**2021.08.31**

# Solar Link

A 面 **簡易施工説明書** ※本書の記載内容および使用されている画像は、一部実際の画面と異なる **対象型名: Solar Link ZERO-T4** 場合があり、また予告なしに変更される場合があります。

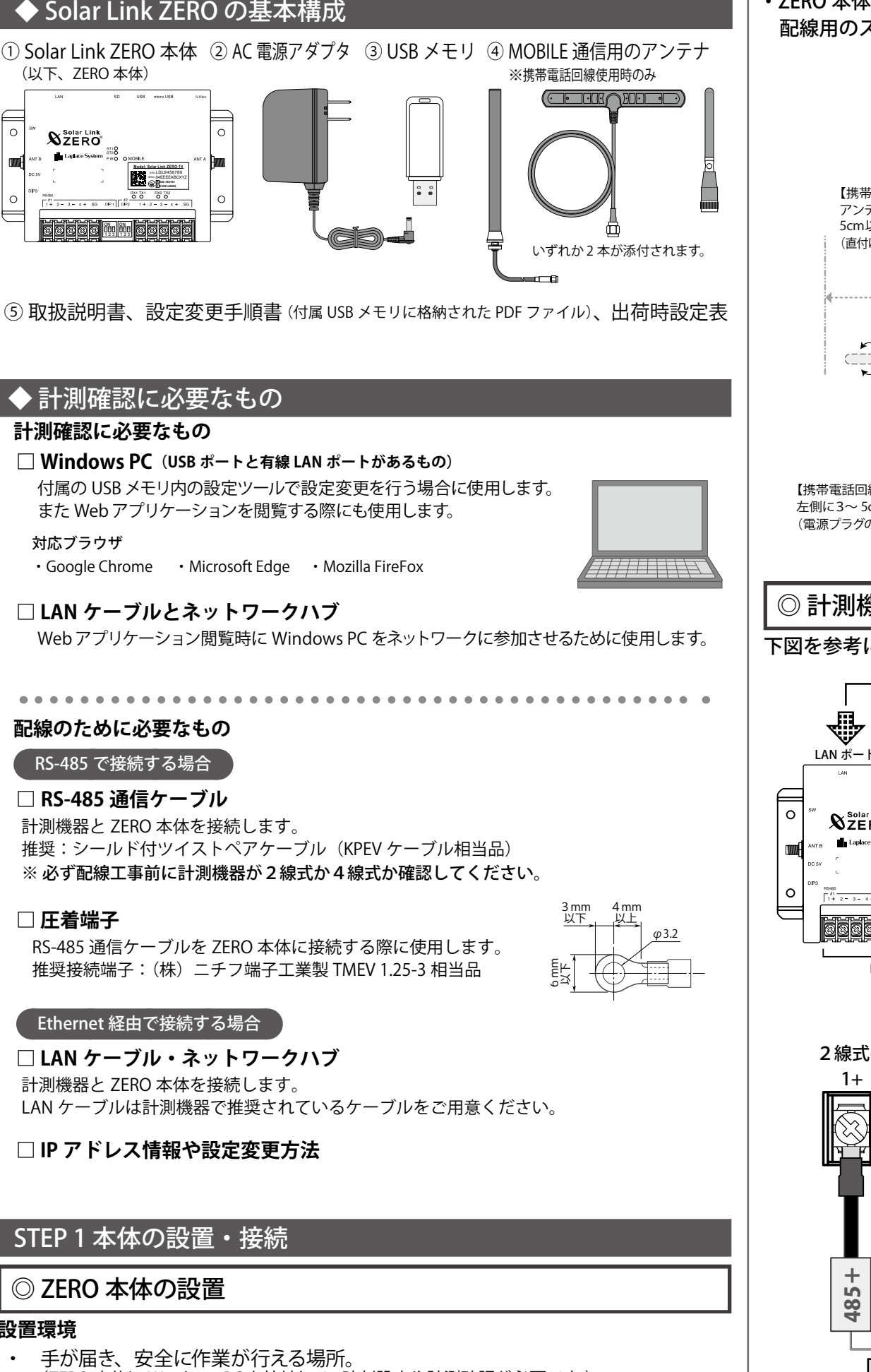

## **配線のために必要なもの**

#### **□ RS-485 通信ケーブル**

計測機器と ZERO 本体を接続します。 推奨:シールド付ツイストペアケーブル(KPEV ケーブル相当品) ※ 必ず配線工事前に計測機器が2線式か4線式か確認してください。

#### **□ 圧着端子**

RS-485 通信ケーブルを ZERO 本体に接続する際に使用します。 推奨接続端子:(株)ニチフ端子工業製 TMEV 1.25-3 相当品

**□ LAN ケーブル・ネットワークハブ** 計測機器と ZERO 本体を接続します。 LAN ケーブルは計測機器で推奨されているケーブルをご用意ください。

**□ IP アドレス情報や設定変更方法**

## STEP 1 本体の設置・接続

## ◎ ZERO 本体の設置

#### **設置環境**

- (ZERO 本体に Windows PC を接続して、時刻設定や計測確認が必要です。)
- ・ RS-485 通信ケーブルや LAN ケーブルなどが ZERO 本体に十分に届く場所。
- ZERO 本体と電源コンセントが AC 電源アダプタで接続できる場所。 (AC 電源アダプタのコード長:約 150cm)
- ・ ZERO 本体を入れる収納箱がある場合は収納箱を設置できる広さが十分にある場所。
- ・ 携帯電話回線使用時:

NTT docomo の LTE エリア内の電波が安定して届く位置。 (※ FOMA のみのエリアではお使いいただけません。)

携帯電話回線の電波強度は以下の様に LED の状態で確認することが出来ます。

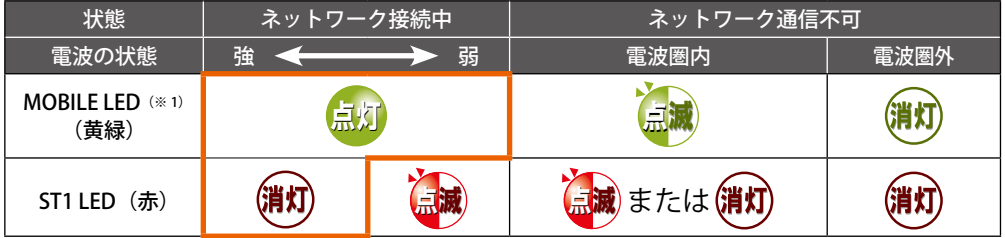

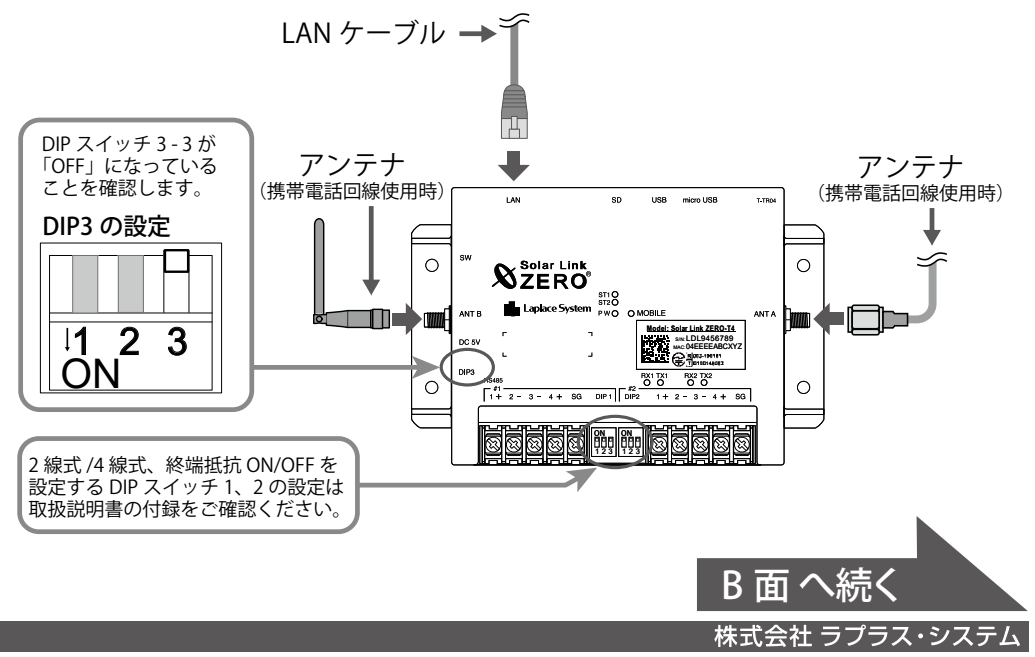

・ZERO 本体を取り付けます。(各配線は本体を取り付けた後に次の手順で実施します。) 配線用のスペースを必ず確保してください。

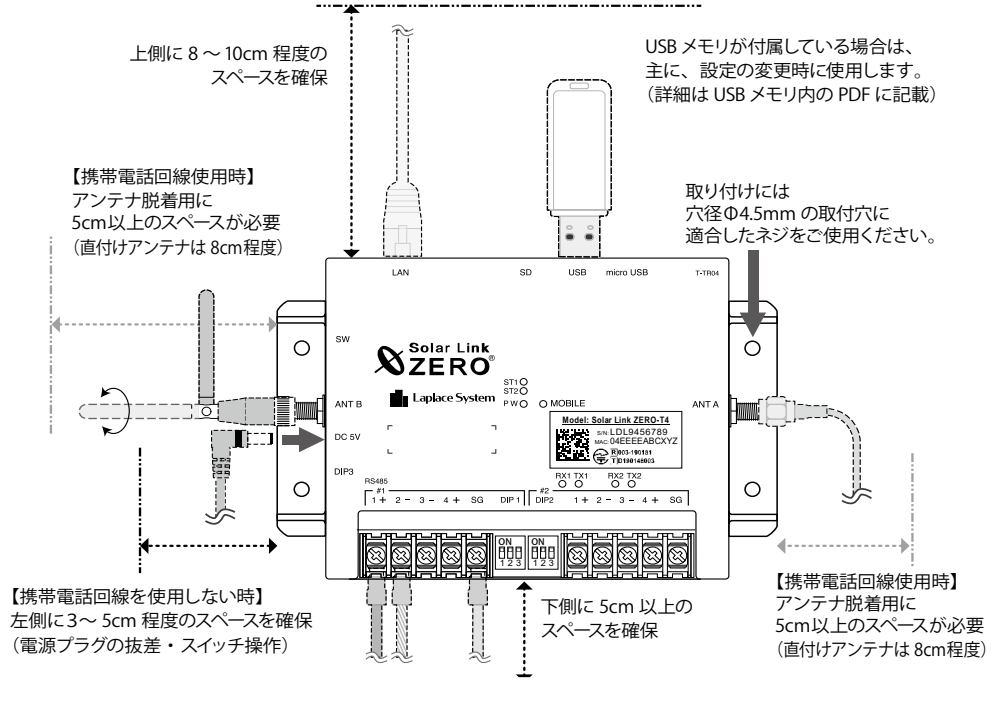

# ◎ 計測機器(パワーコンディショナなど)の接続

## 下図を参考に計測機器からの RS-485 通信ケーブル、LAN ケーブルを接続します。

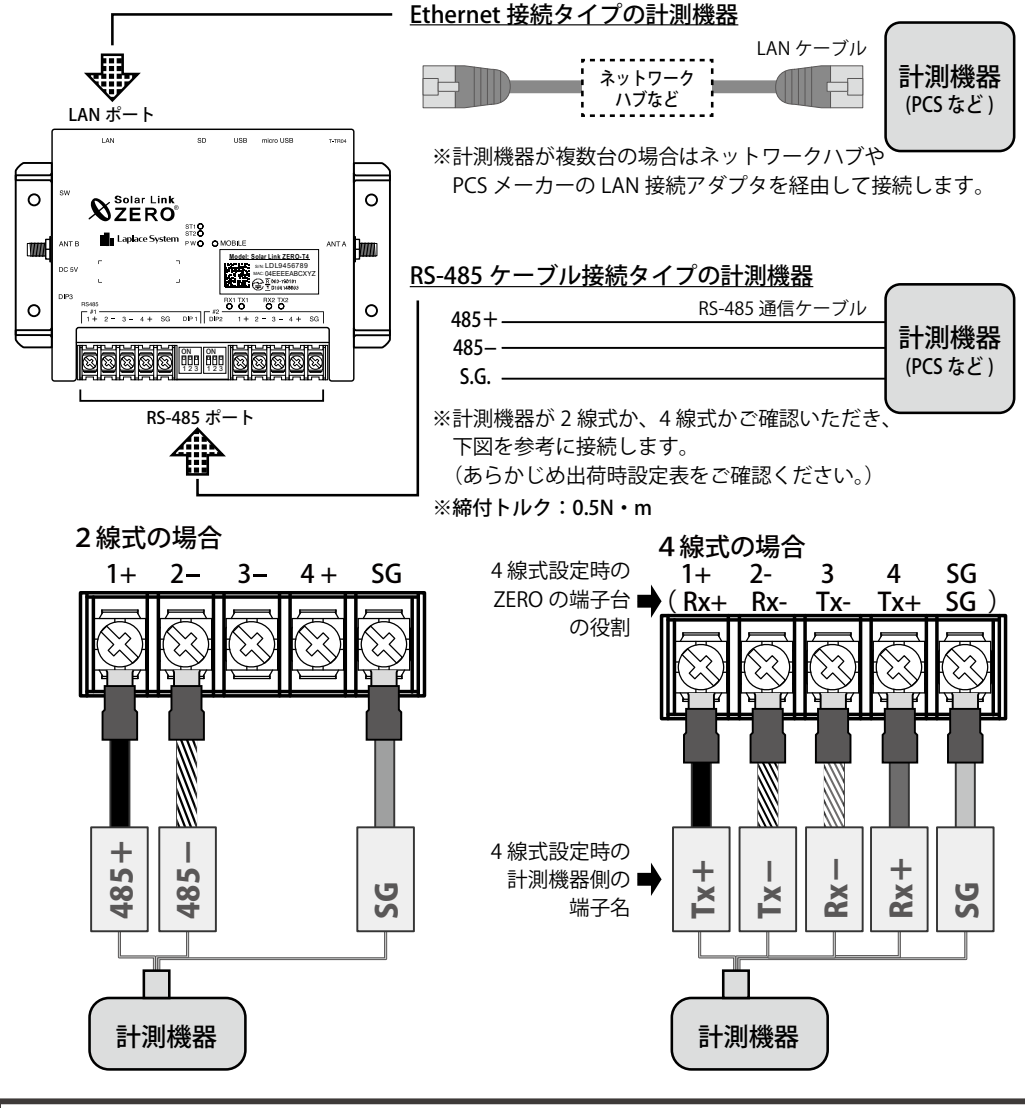

# ◎ ZERO 本体の確認と周辺機器の接続

有線 LAN 経由でネットワークに接続する場合は LAN ケーブル、携帯電話回線

ZERO

 $\circ$ 

 $\mathbf{u}$  $\mathbf{C}$ 

を使用する場合はアンテナをそれぞれのポートに接続します。

・ 各 DIP スイッチが正しい設定であることを確認します(出荷時に設定済み)。

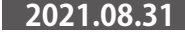

# ◎ 計測の確認

「計測データ」タブをクリックして「計測データ」画面を表示し、PCS 毎に表示 される状態・計測値を確認します(詳細は「取扱説明書」参照)。

□ 表示された各計測機器の計測値が実機の値と合致しているか。 □ 全ての計測機器の状態表示が「正常」と表示されているか。 □計測機器の状態と画面の表示内容に乖離はないか。

※計測機器がパワーコンディショナの場合は PCS、蓄電池システムの場合は BATTERY、 リモート I/O 等では MULTIMETER と表示されます。

ST2 LED (緑) が点灯したままで点滅しない。 全ての計測機器の発電電力が「-- kW」となり、「無通信」と表示される。

#### 【確認】

## トラブル事例と対策

#### → ZERO 本体と計測機器が通信できていない状態です。下記をご確認ください。

- □ RS-485 ケーブルは正しく接続されていますか?
- (RS-485 通信に LAN ケーブルを利用する場合、LAN ポートに接続しないようご注意ください。) □ RS-485 信号線のプラス・マイナスの接続が逆になっていませんか? (特に 4 線式の場合は、3、4 番端子が特殊なのでご注意ください。)
- □ RS-485 信号線や LAN ケーブルは断線していませんか ?
- □ 計測機器や周辺機器(ネットワークハブなど)の電源は入っていますか?
- □ 計測機器のアドレス設定、IP アドレス設定は正しいですか?

通信方式 TOP型 <sub>(アムの解説)</sub><br>Solar <u>Link ZERO T4</u><br>|<mark>「ANポート1: \*\*\* (ModbusTCP)</mark>  $x - b - b$   $\overline{1 + b + c}$ III IPアドレス設定  $\begin{array}{rcl} \text{HMRB} & & \text{ $\mathbf{X} \times \mathbf{y}$ is the same set:}\\[1mm] \text{HMR} & & \text{[3mm] \textbf{X} & \textbf{X} \end{array}$ ※注意※ IPアドレス この操作は計測機器の IP アドレ 1台目 192<br>2台目 192 スを ZERO 本体に設定する操作 データR71号は200 200 192.168.5.52 NUE PREJECT 台目 で、計測機器側の IP アドレスを 192.168.5.53 変更する操作ではありません。 大流夫 計測データを変換しない OK Cancel OK Cancel 3. 「ネットワーク設定>本体」を選択して設定内容の確認または変更します。

#### 【RS-485 接続の計測機器のアドレス設定の確認】

計測機器のアドレスが先頭番号から始まり、重複がないことを確認します。 ※計測機器の設定方法は計測機器メーカーや計測機器に付属の取扱説明書をご確認ください。

→計測機器から故障、停止、系統異常の信号が送られている場合の表示です。 □計測機器側の状態をご確認ください。

#### 【Ethernet 接続の計測機器の IP アドレスの確認】

<u> 株式会社 ラプラス・システム TEL: 075-634-8073</u>

出荷時設定表に記載の IP アドレスと計測機器に設定された IP アドレスが一致 していない場合は、下記の手順で設定を変更します。

方法1:計測機器側の設定を「出荷時設定表」に合わせる。

→計測機器に付属の取扱説明書等を参照して行ってください。

方法2:ZERO 側の設定を変更する(要 Windows PC)。 →付属の USB メモリ内の設定ツールを使用して変更します。

※設定ツールでの変更手順は以下をご確認ください(詳細は「設定変更手順書」参照)。

- 1. conf.exe で設定ツールを起動して「計測関係設定>計測機器」を選択。
- 2. システム構成で「LAN ポート:○○(計測機器名)」を選択し「IP アドレス設定」ボタンを クリックして IP アドレスを書き換えて OK をクリックします。

計測機器状態が「異常」と表示される。

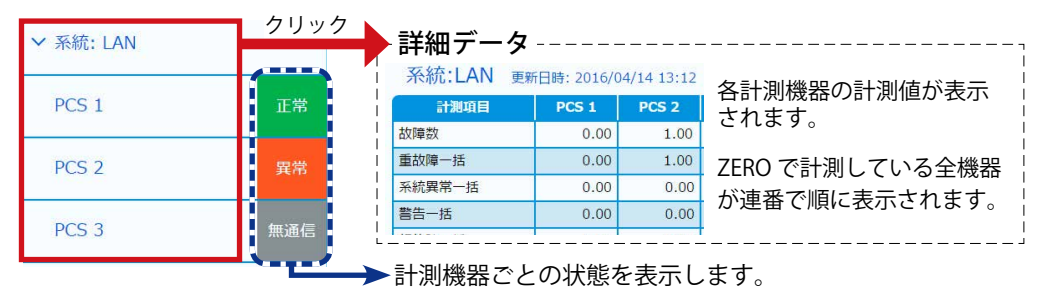

#### STEP 2 計測の確認

## ◎ 電源の投入と LED 状態の確認

ZERO 本体に、AC 電源アダプタを接続します。 下表を参考に、計測端末が正常に稼働しているかを確認します。

凡例 **〇**:望ましい状態、×:改善が必要である、ー:状況に応じて変化

## ◎ Web アプリケーションの閲覧準備

Windows PC の Web ブラウザを使用した Web アプリケーション機能を使用し、 ネットワークを経由して計測状況を確認します。

#### 1. Windows PC をネットワークに参加させます。

Windows PC を ZERO 本体が所属するネットワークのハブやルータに、LAN ケーブルで接続します。 ※ ネットワークへの接続はあらかじめ管理者の方の許可を得た上で行ってください。

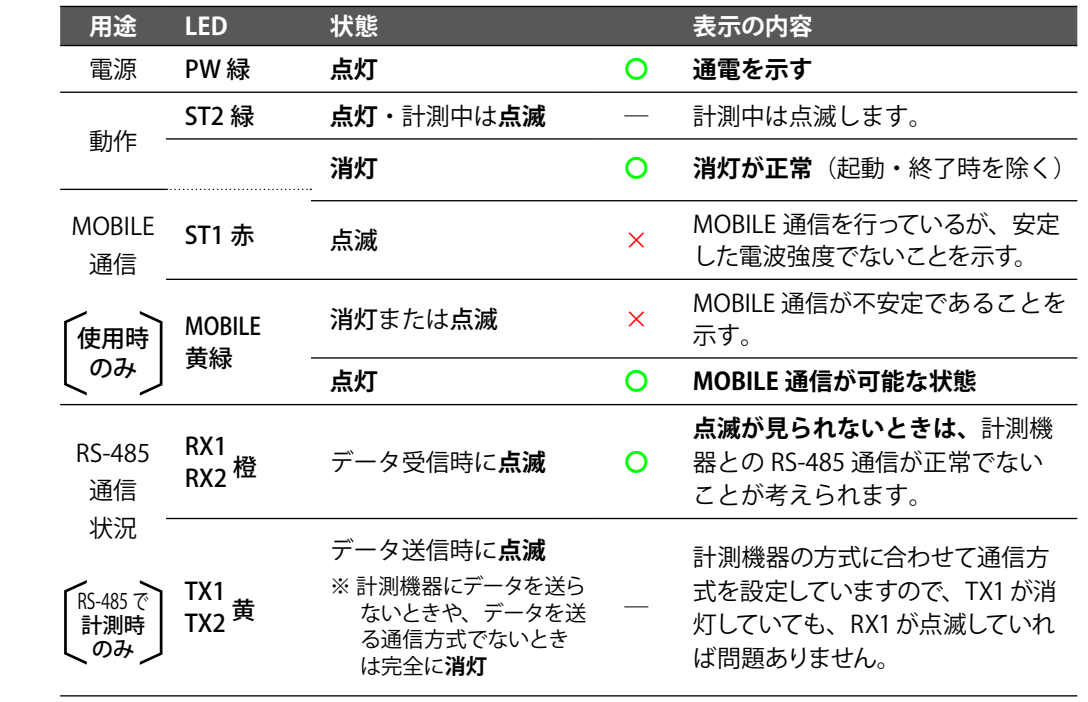

※ ZERO の IP アドレスが固定の場合、Windows PC と ZERO を 1 対 1 で接続することも可能です。 固定 IP が設定されている場合は出荷時設定表(別紙)が添付されます。添付が無い場合、 IP アドレスは自動取得設定です。

#### 2. Web アプリケーションの画面を開きます。

① Web アプリケーションに対応したブラウザを起動します。

② ブラウザのアドレスバーに 「http:// (ZERO 本体の IP アドレス)/」と入力し、 Enter キーを押すと発電データ画面が表示されます(右図)。

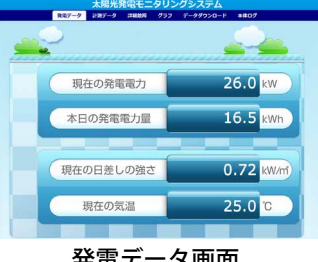

発電データ画面

Web アプリケーションに接続できない場合は Windows PC のネットワーク設定を ご確認ください(詳細は「取扱説明書」参照)。

## ◎日時の確認と設定

Web アプリケーションで ZERO の内部時計に設定された日付と時刻を確認します。 ※計測値は内部時計の日時で記録されます。必ず現在の日時であることを確認します。

Web アプリケーション画面の「計測データ」タブ を選択し、上部に表示された「更新日時」が 現在の日時であることを確認します。

系統:LAN 更新日時: 2016/04/14 13:12 計測項目  $PCS 1$  $PCS2$ 故障数  $0.00$  1.00

# 【日時が間違っている場合】

① アドレスバーに「http://(ZERO 本体の IP アドレス)/system」と入力し、Enter キーを押します。

- ② ユーザ名とパスワードの入力が求められるので、下記のように入力します。
	- ユーザー名:user-admin パスワード:drY4gfxF
	- ※上記のパスワードは 2021 年 6 月時点の内容で、予告なく変更される場合があります。上記の入力で ログインできない場合は、ラプラス・システムまでお問合せください。
- ③ 設定する日時を入力し[設定]をクリックします。
- ④「時計合わせが正常に完了しました」と表示されれば、時計合わせは完了です。 ⑤「計測画面」をクリックすると、元の画面に戻ります。

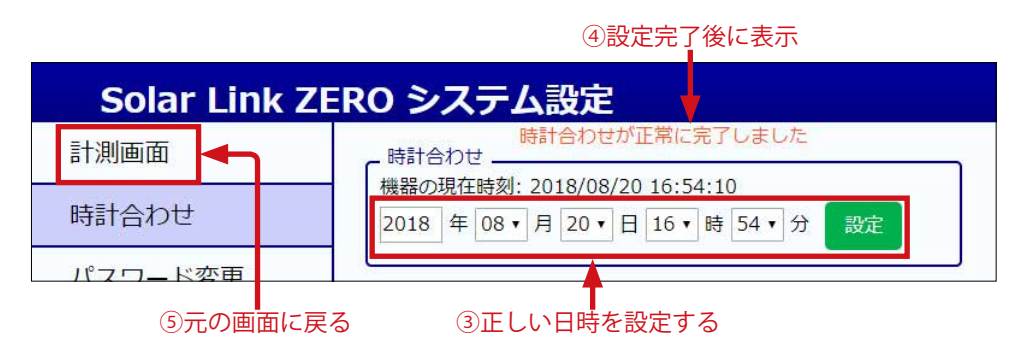

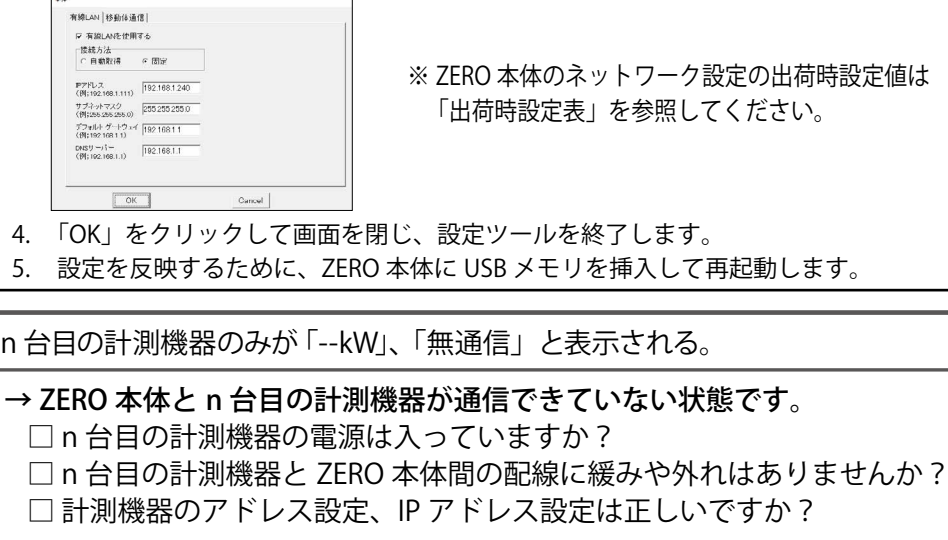